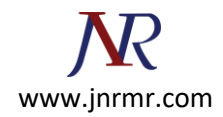

# **Import the AD FS Certificate to the AD FS Proxy Server**

**Login to the AD FS Proxy server with an Administrator account.**

1. Open the Start Screen

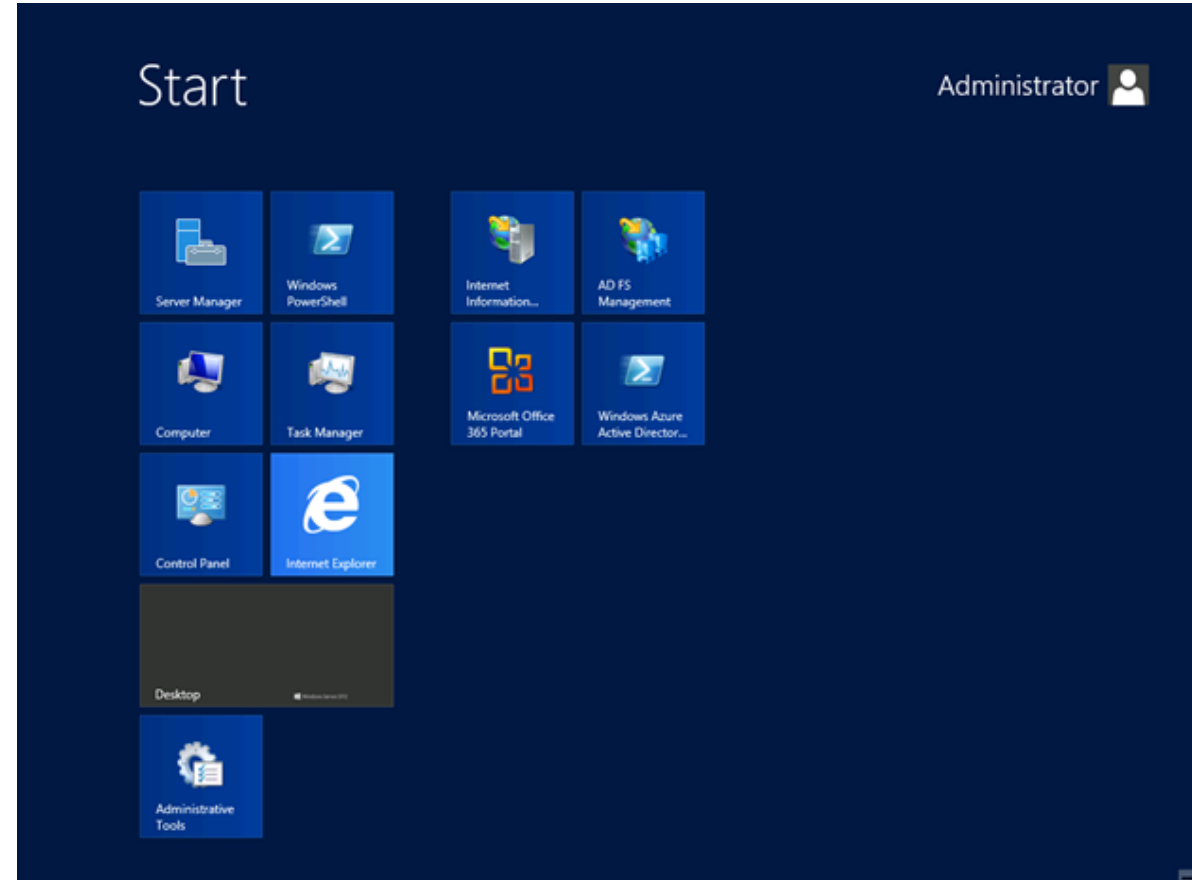

2. Type MMC

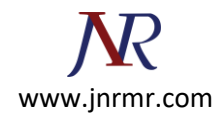

# 3. Open the MMC

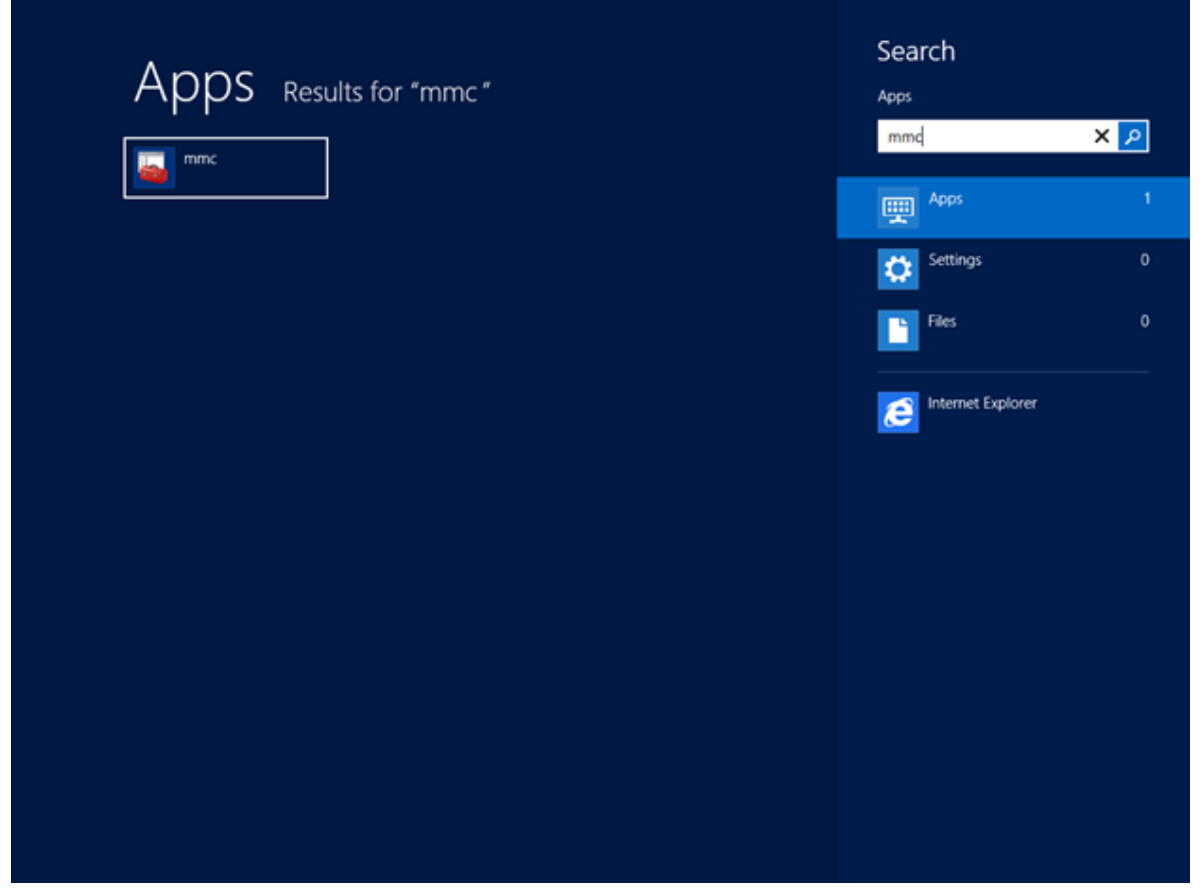

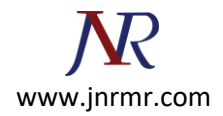

#### 4. MMC opens

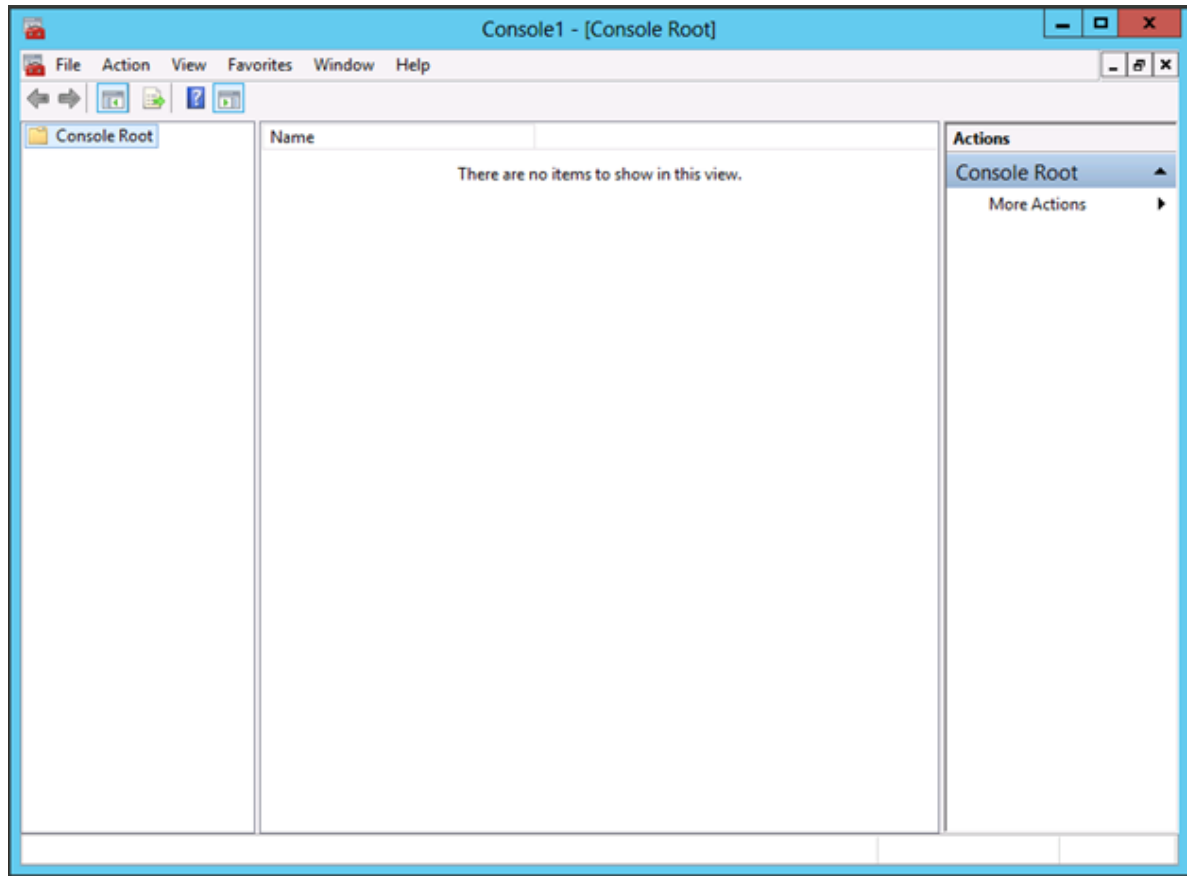

### 5. Click **File**

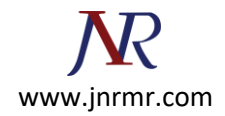

### 6. Click **Add/Remove Snap-in**

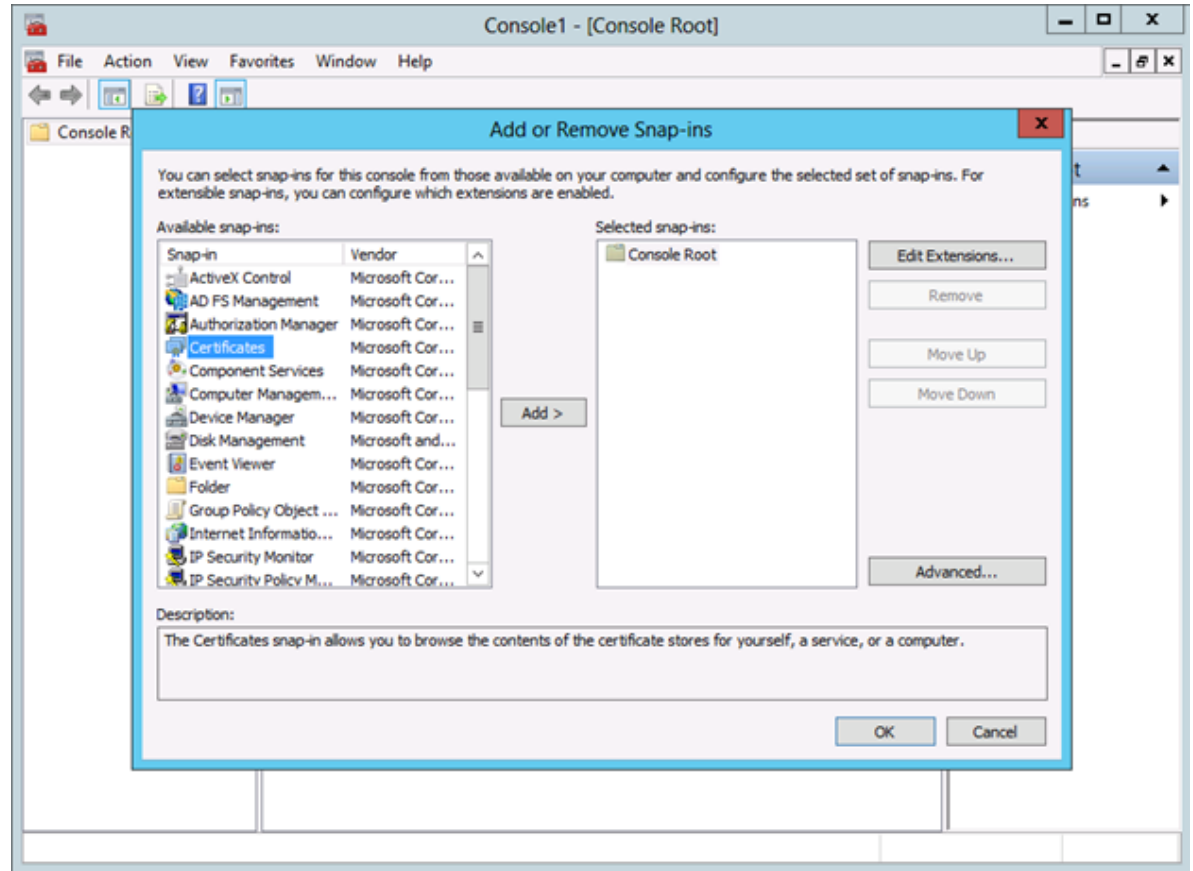

- 7. Select **Certificates**
- 8. Click **Add>**
- 9. Select **Computer Account**

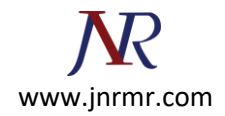

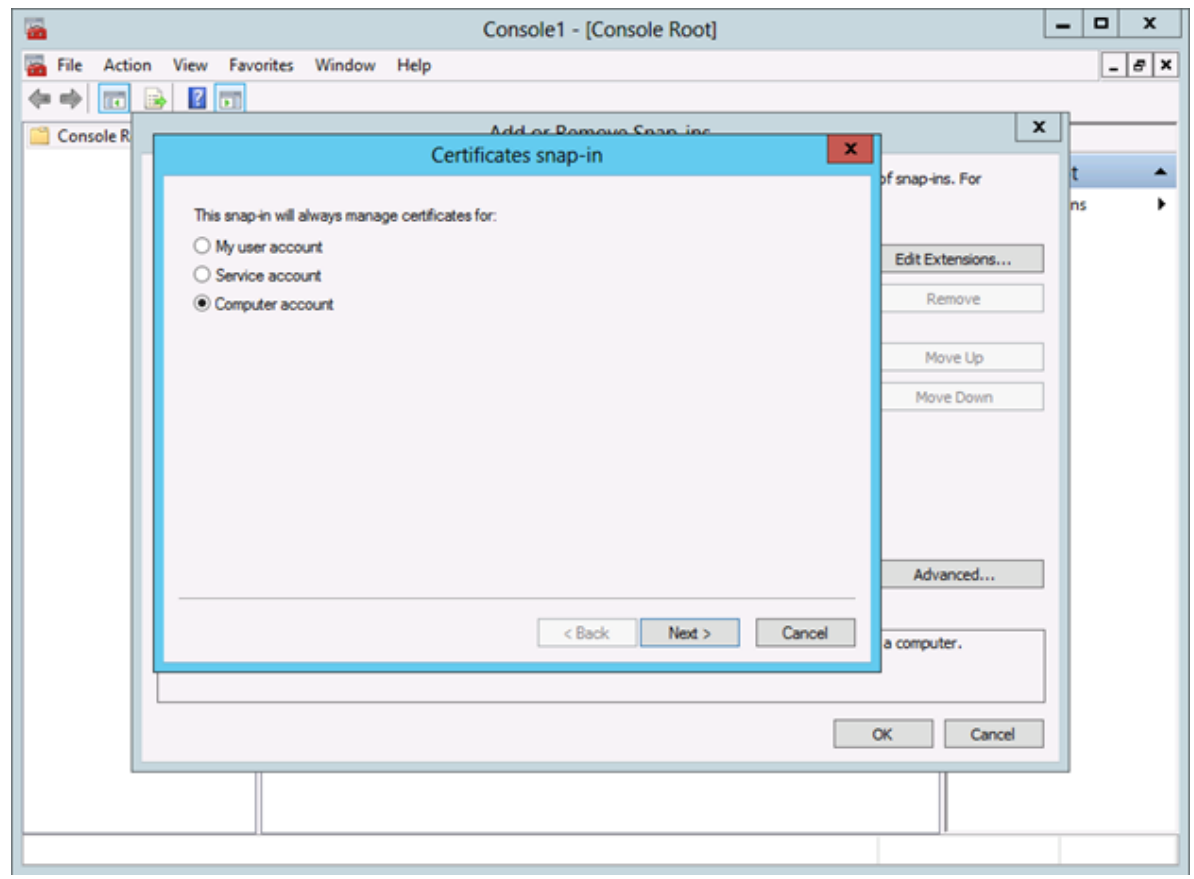

11. Select **Local Computer**

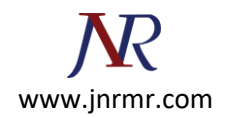

#### 12. Click **Finish**

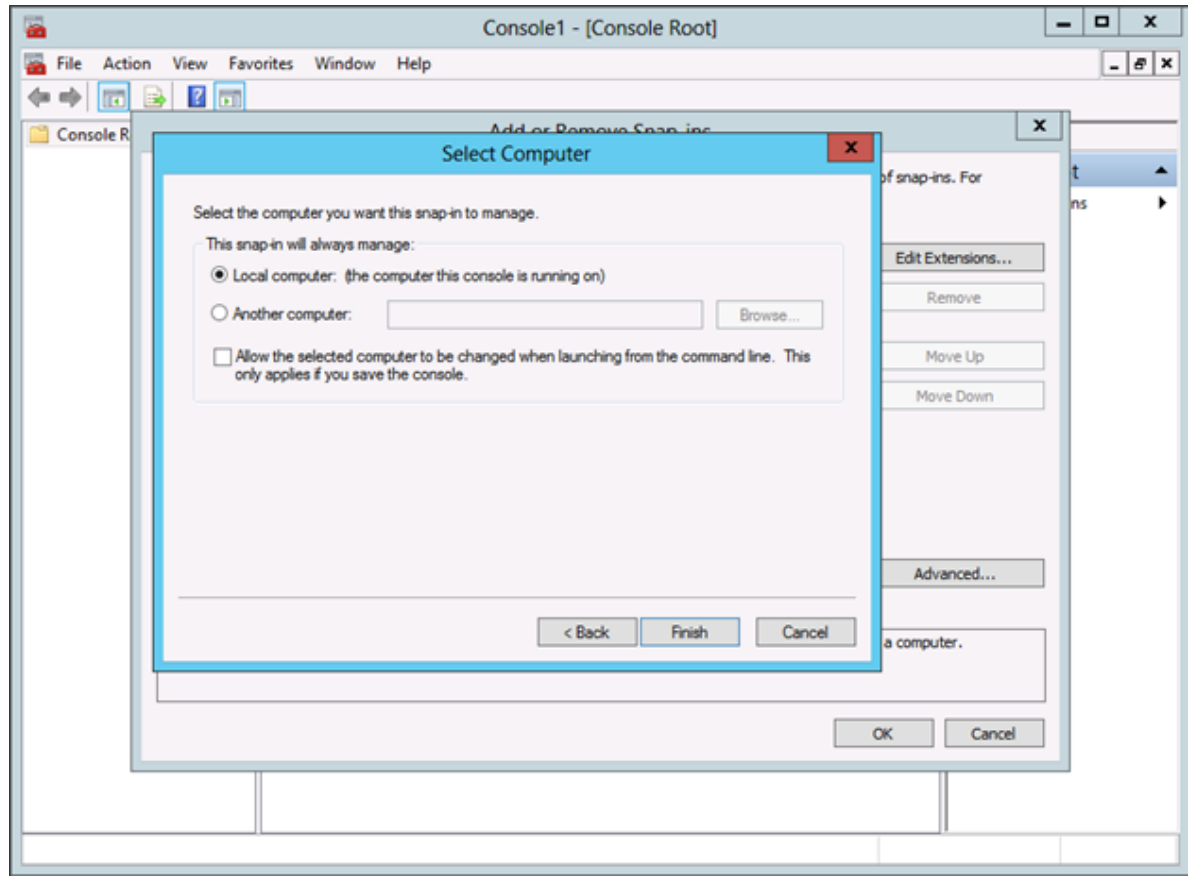

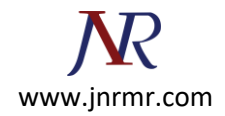

#### 13. Click **OK**

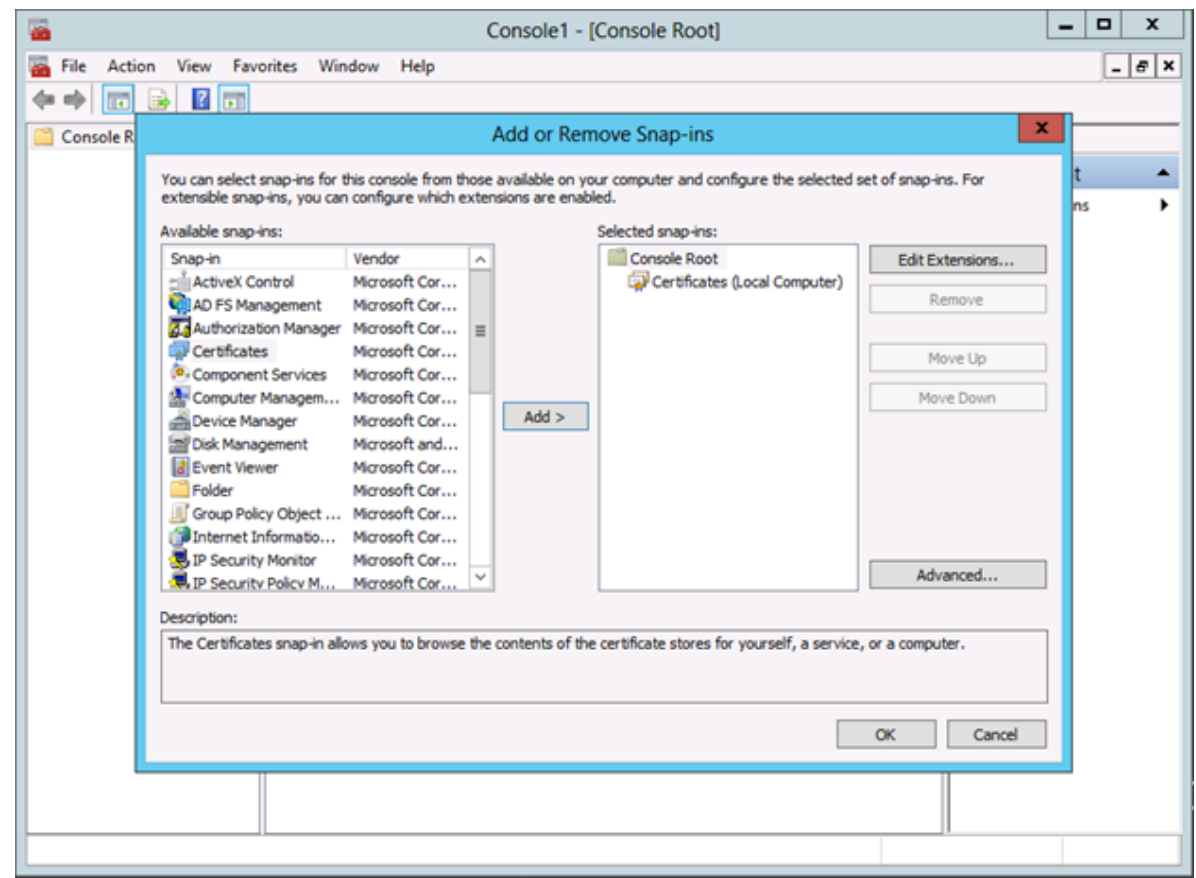

- 14. Expand **Certificates**
- 15. Expand **Personal**
- 16. Right Click **Certificates**

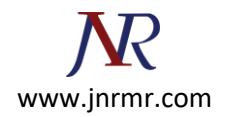

#### 17. Select **Import**

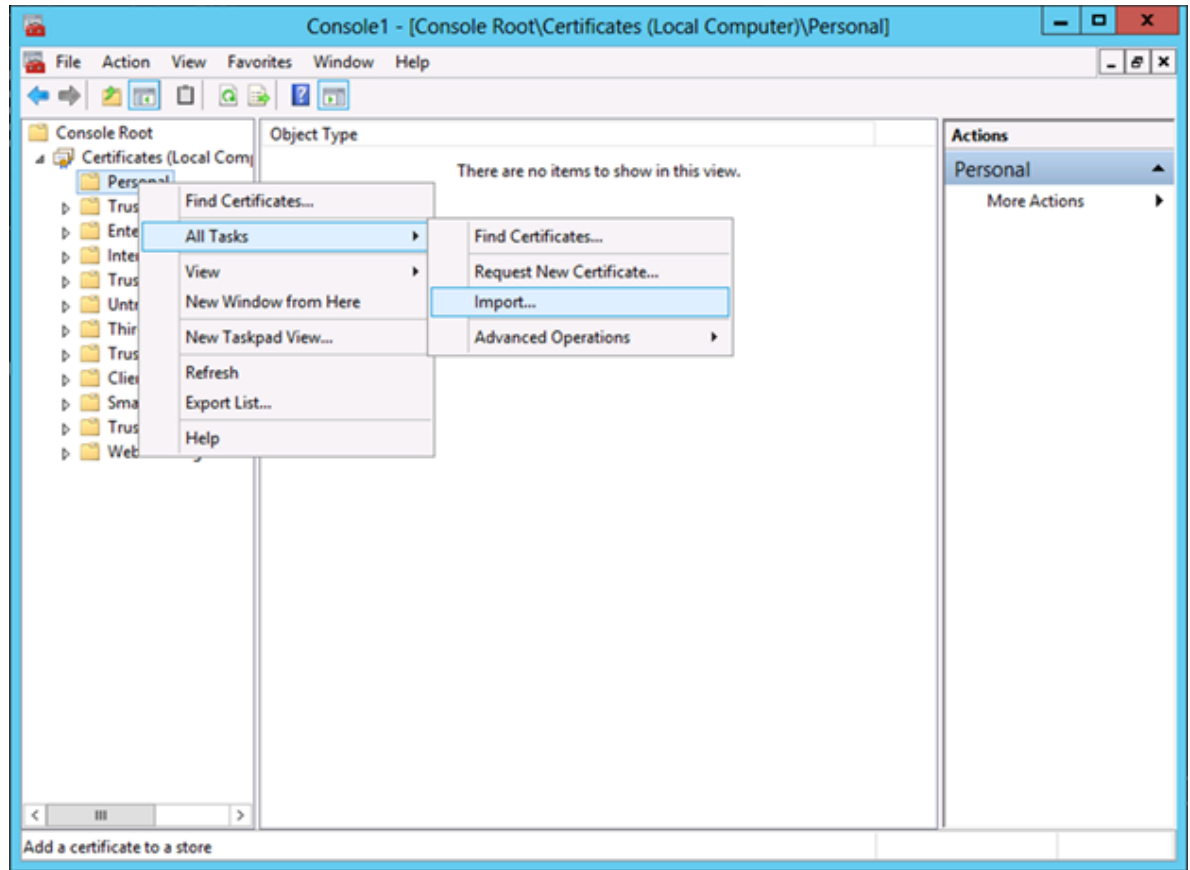

# 18. Select **Local Machine**

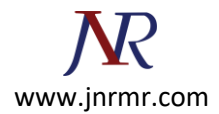

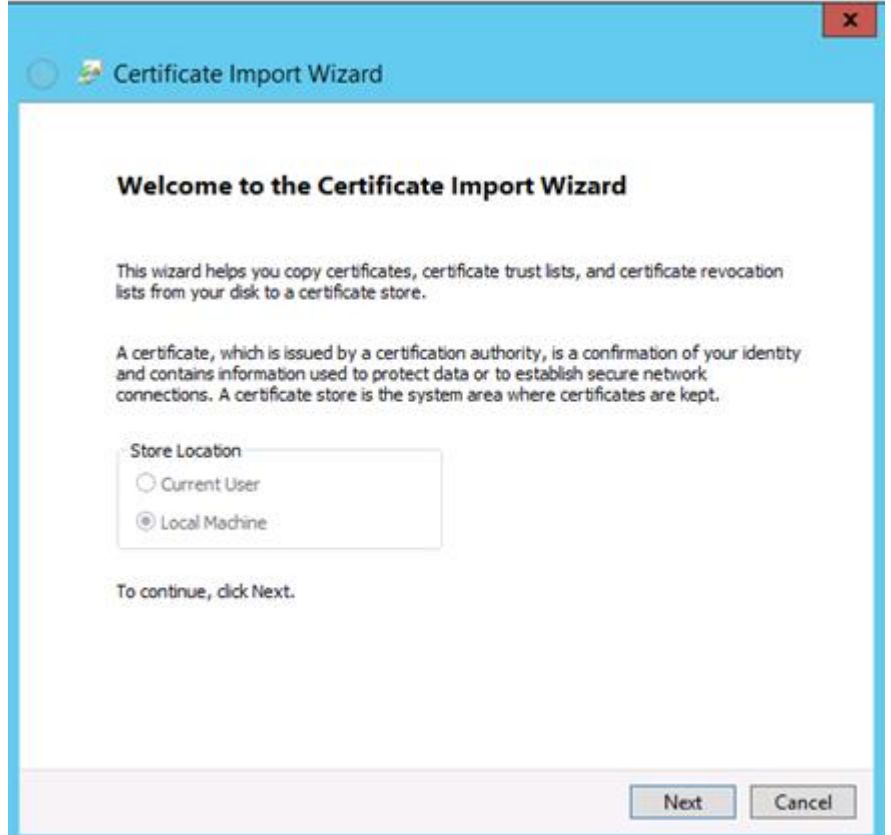

20. **Browse** to the Exported Certificate

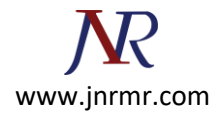

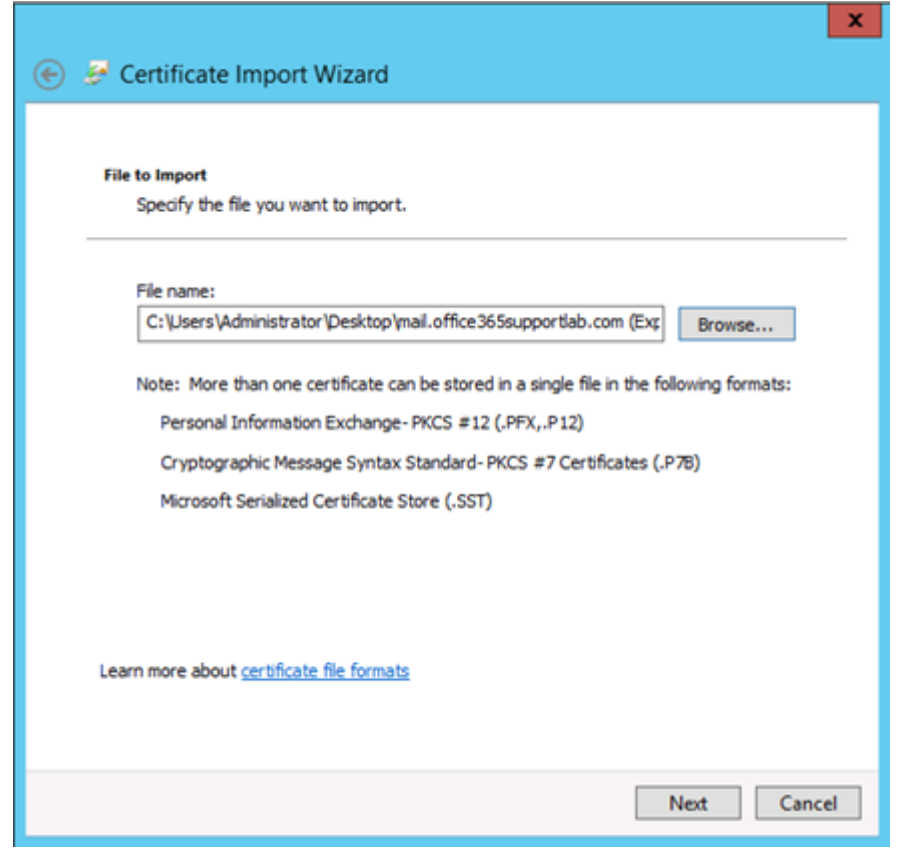

- 22. Enter **Password**
- 23. **Mark the key as exportable**

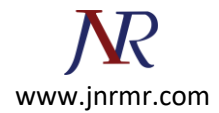

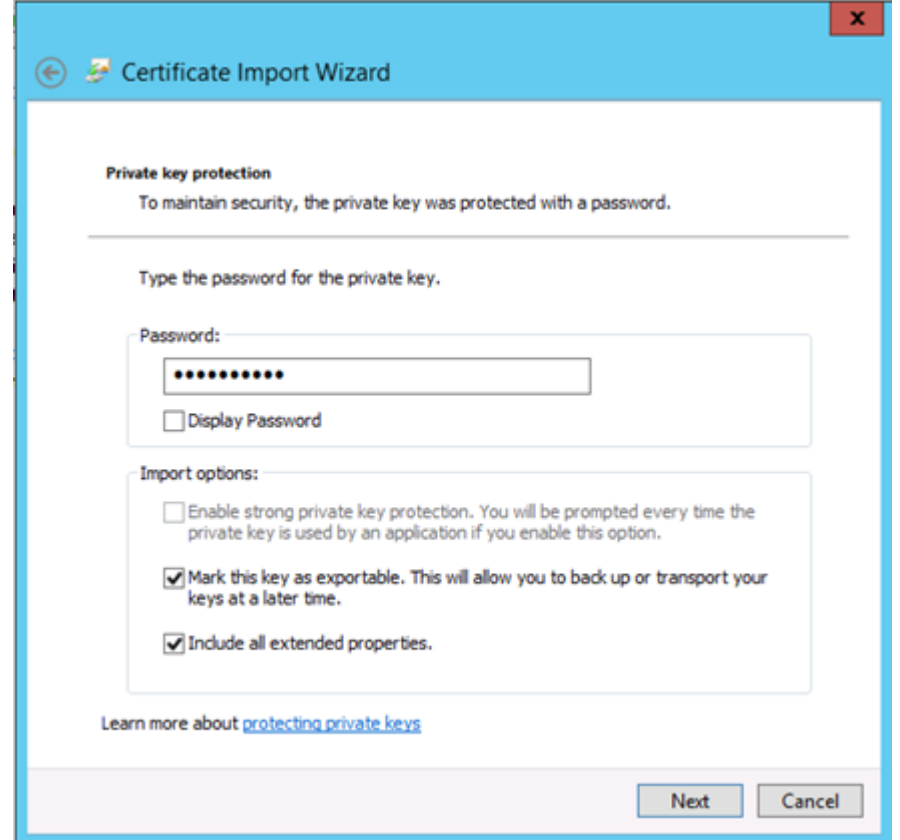

25. Place in the **Personal** certificate store

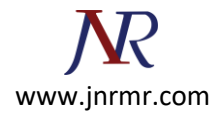

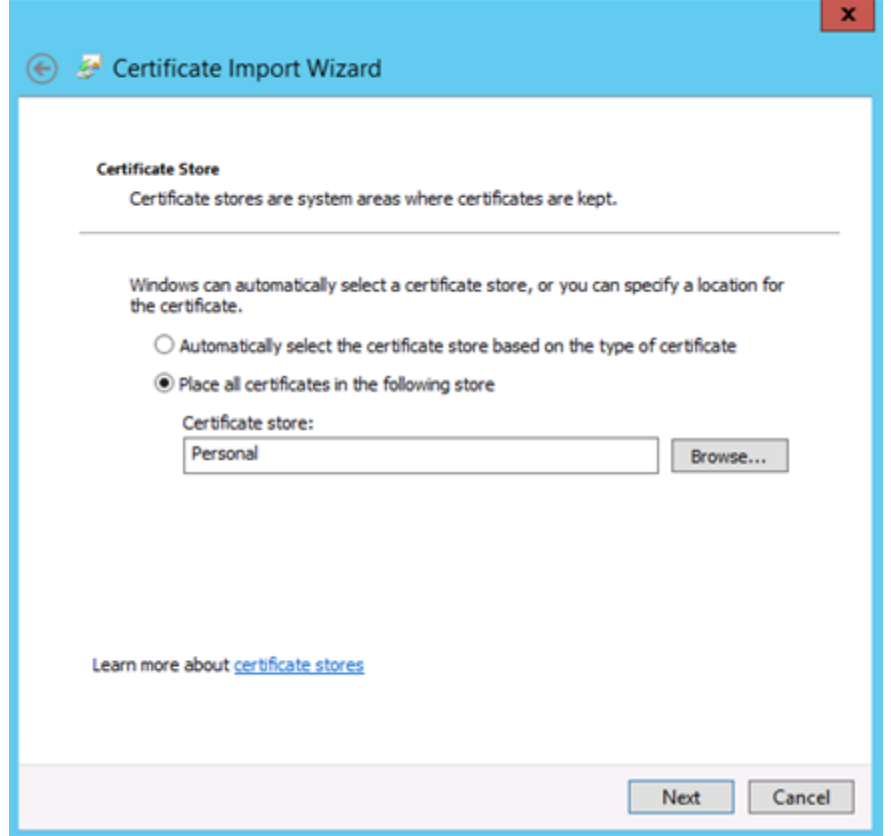

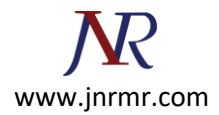

#### 27. Click **Finish**

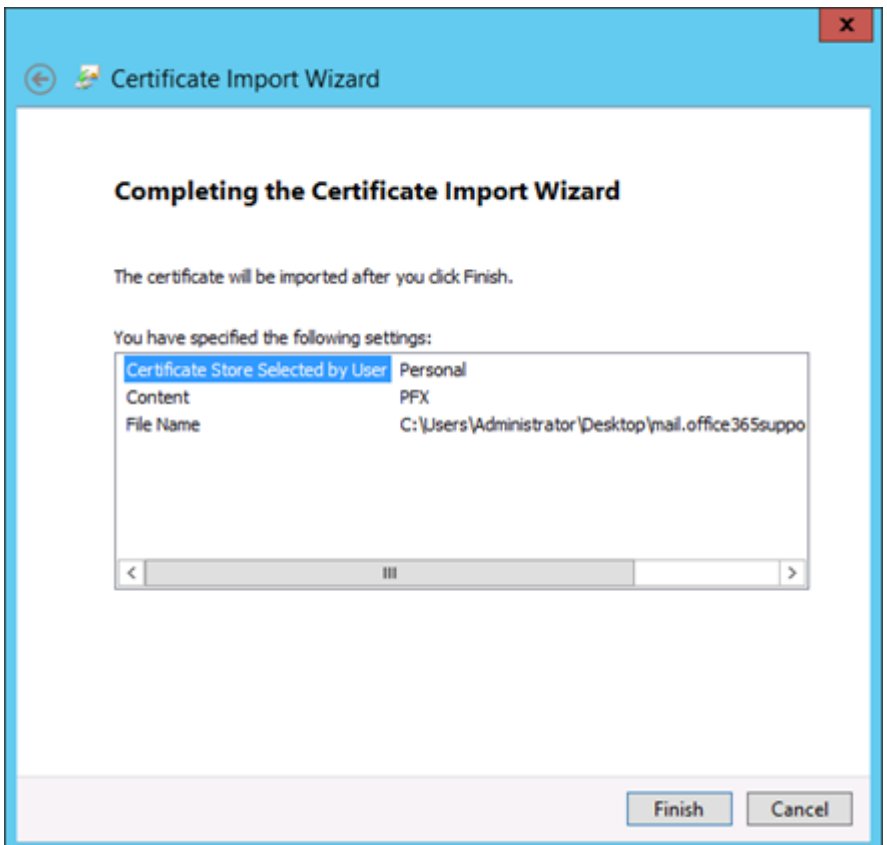

#### 28. Successful

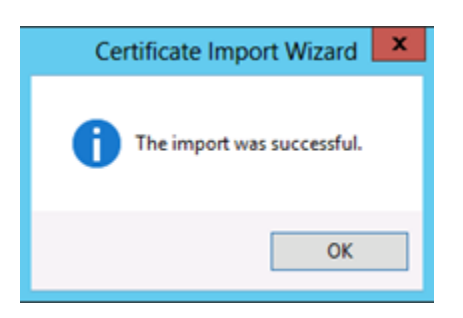

# **Assign the Imported Certificate:**

Now that we have the third-party certificate imported on the server, we need to assign and bind it to the default website (HTTPS port 443).

- 1. Open **Server Manager**
- 2. Click **Tools**

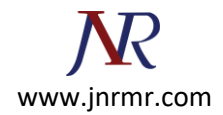

- 3. Click **Internet Information Services (IIS) Manager**
- 4. Expand the **local server**
- 5. Expand **Sites**
- 6. Select **Default Web Site**
- 7. Click **Bindings** (actions pane)

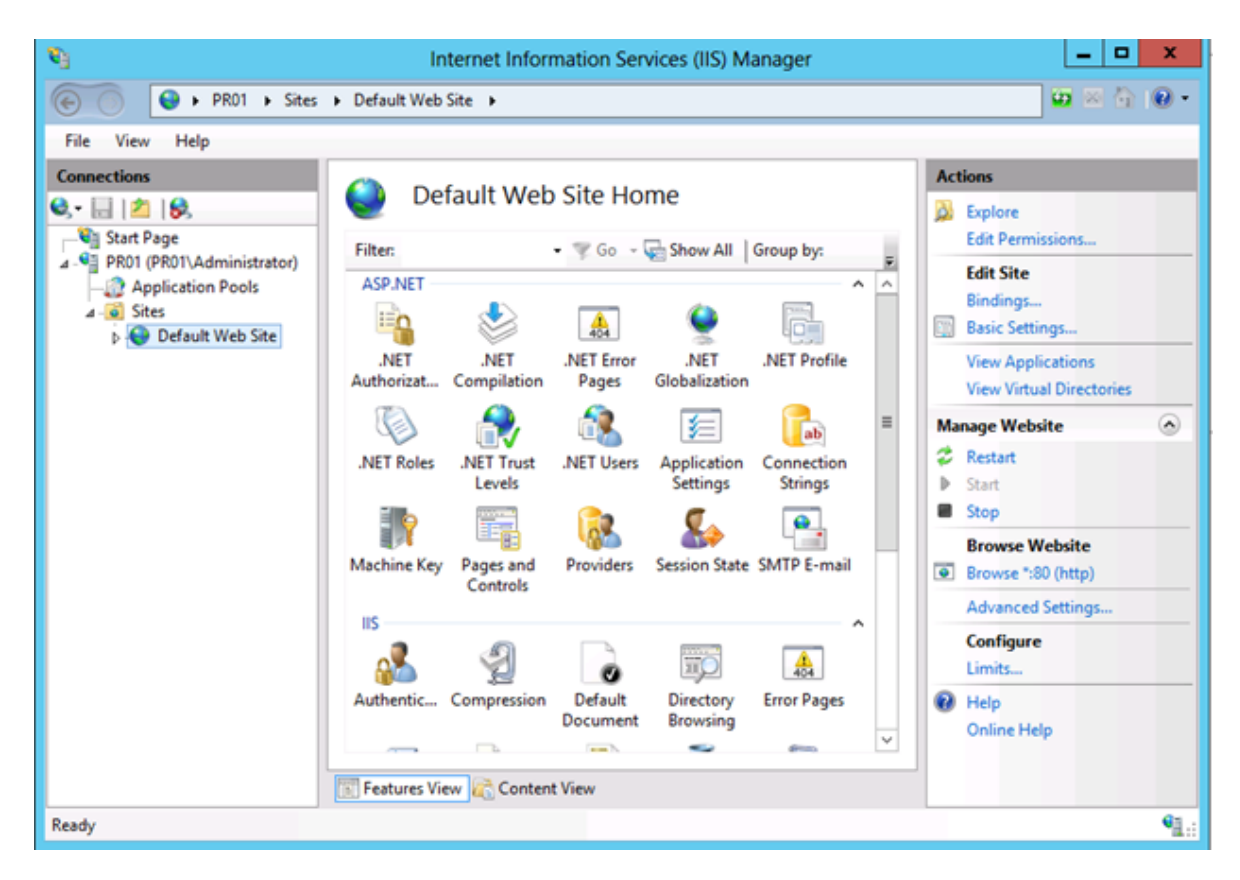

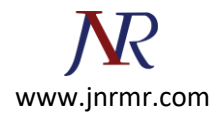

#### 8. Click **Add**

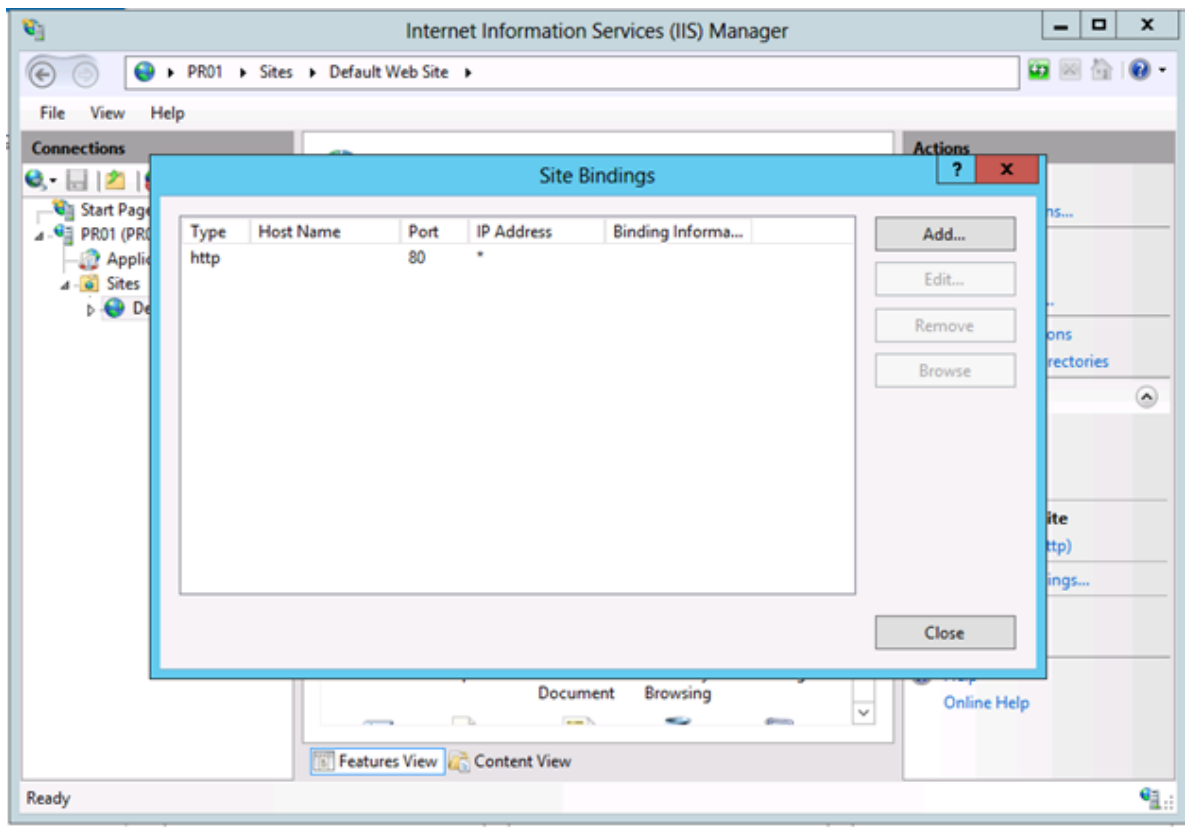

- 9. Change the type to **HTTPS**
- 10. **Select your certificate** from the drop-down menu.

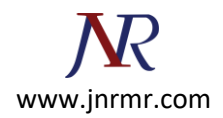

#### 11. Click **OK**

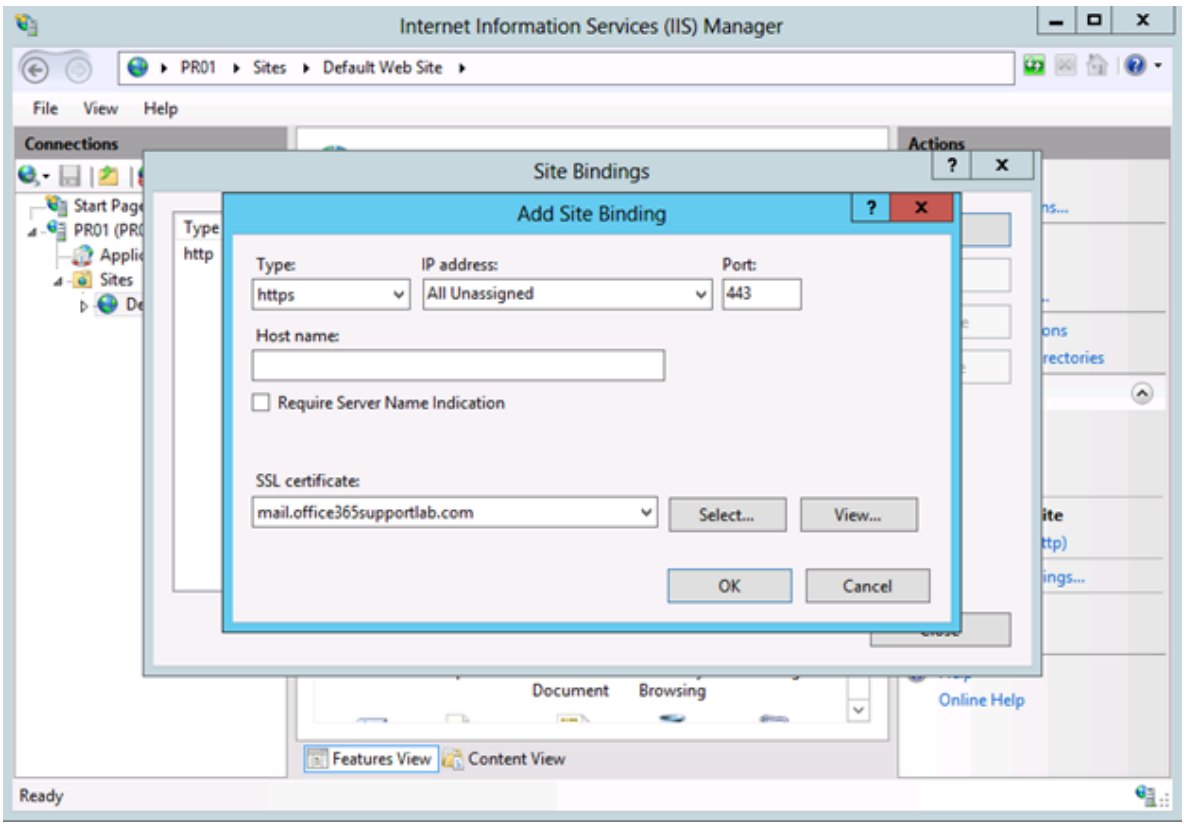

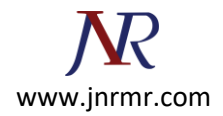

#### 12. Click **Close**

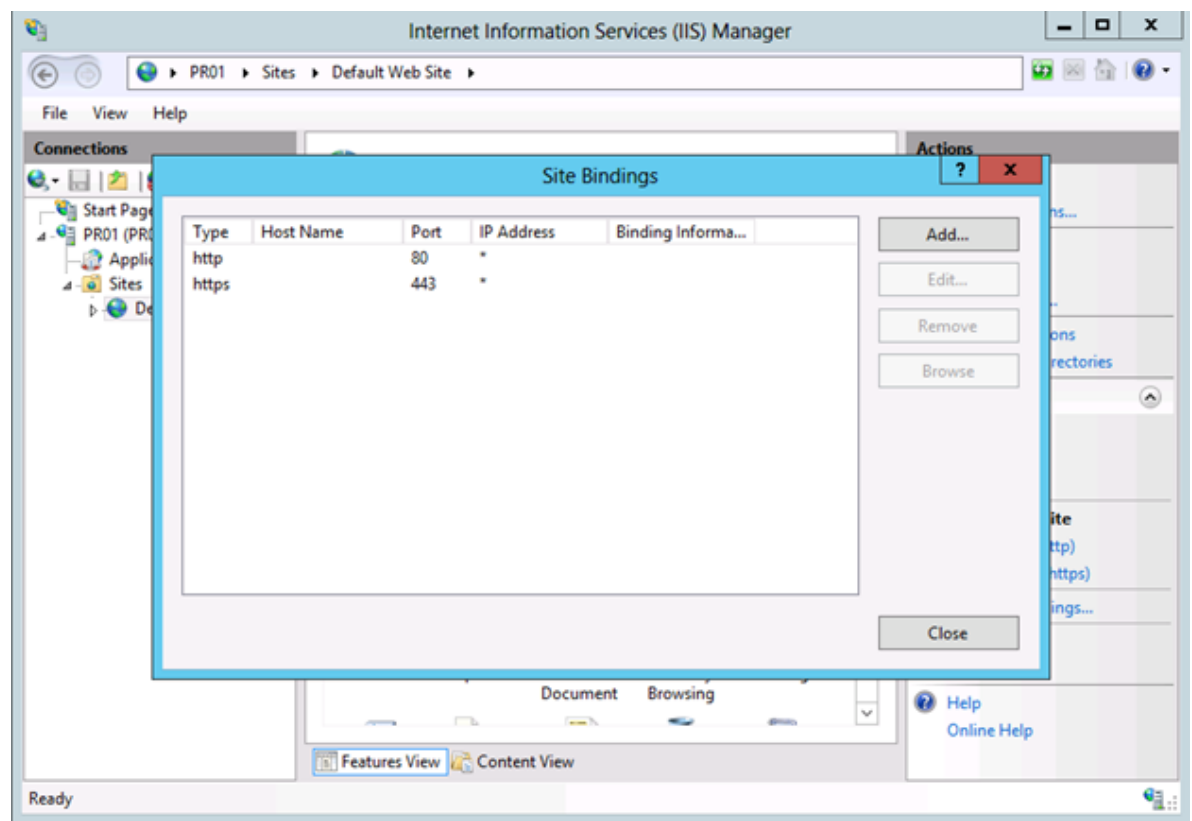

# 13. **Close** IIS Manager

Now that our certificates are taken care of.